# 詰将棋鑑賞プログラム - FmView3

【はじめに】

● Windows 95 時代に作成した fmview に代わって、Windows 10 に対応した FmView3 を作成しました。

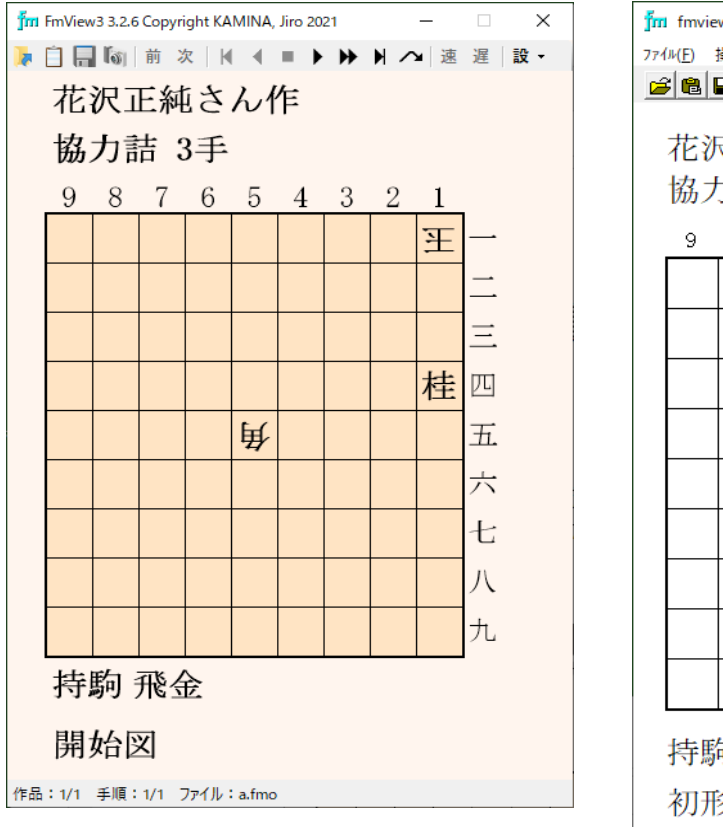

#### FmView3 の画面 fmview の画面(参考)

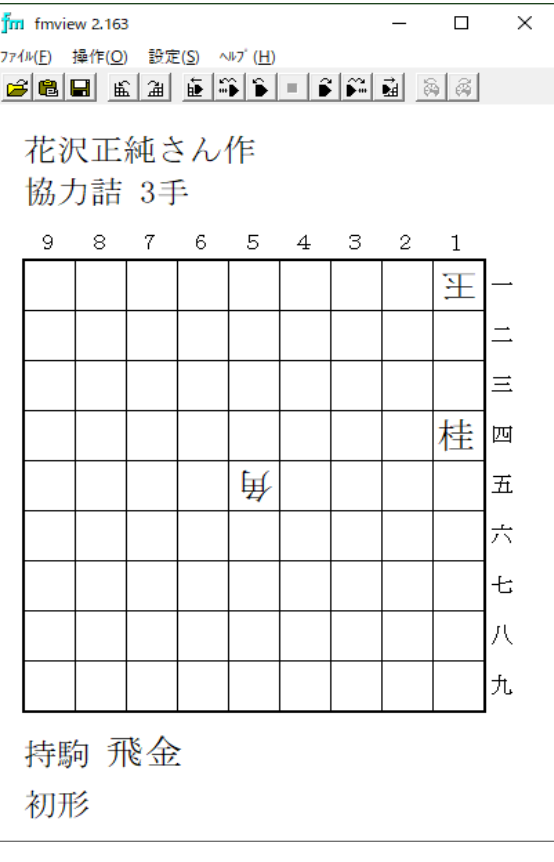

# 【機能概要】

- fm(最近では fmza(64).exe)出力ファイルや、これに類似するテキスト ファイル(\*) の内容を画面に表示し、手順を進めることができます。 \* nfm.exe とか神無七郎さんの Worst(64).exe の出力ファイルなど。
- fm出力ファイル以外に、fm-DBファイル、柿木将棋の出力ファイル、 ができます。 神無七郎さんの詰将棋用XMLヴューアの入力ファイルなども処理すること
	- ※ fmview では励棋の出力ファイルを処理することができましたが、FmView3 では対応 していません。要望があれば検討します。
- 5五将棋や京都将棋、3×3の盤面の入替えパズルなどにも対応しています。
- 鑑賞している詰将棋作品をfm出力ファイル、fm-XMLファイルとして出力 したり、表示されている局面をEMF画像ファイル、テキストファイル、fm 入力ファイルとして出力することができます。

【操作概要 - 基本的な使い方】

● FmView3 を起動すると、画面の左上に次のようなウインドウが表示されます。

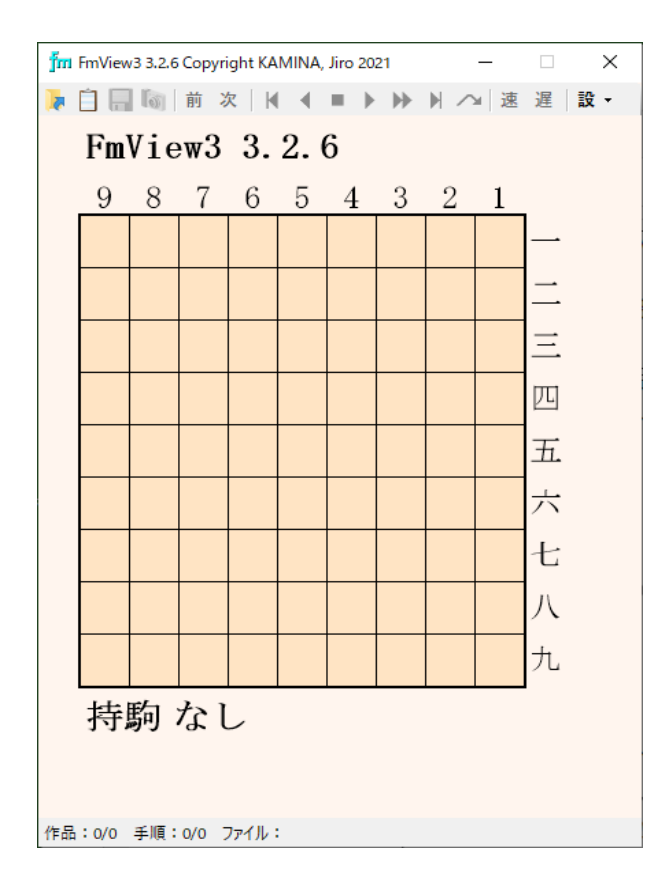

- 詰将棋を鑑賞するには、以下のいずれかの方法で fm出力ファイルなどを 開きます。
	- 1) 上段の「開く」ボタンを押下して、ダイアログを表示してファイルを 選択する。
	- 2) エクスプローラーなどからファイルをドラッグ&ドロップする。
	- 3) ファイルの内容をクリップボードにコピーして、上段の「貼付け」 ボタンを押下する。

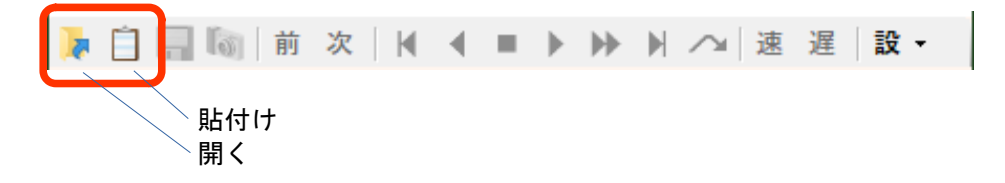

● ファイルを開くと、ウインドウが次のように変化します。

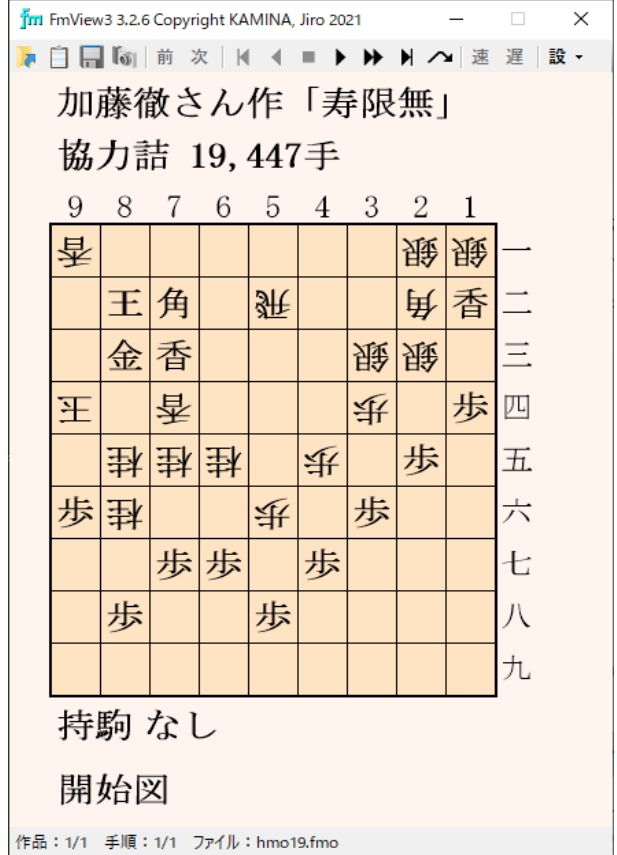

- 鑑賞する一番かんたんな方法は、キーボードから空白キーを押下すること です。1回押下するごとに1手進み、終了図からさらに押下すると、別の 手順や作品がある場合には移動するかを問い合わせます。
- ツールバーのボタンを操作することで1手1手進めたり、戻ったり、途中 から終了図に跳んだり、開始図に戻ったり、自動的に手順を進めたりする ことができます。ツールバーのボタンは、以下のとおりです。

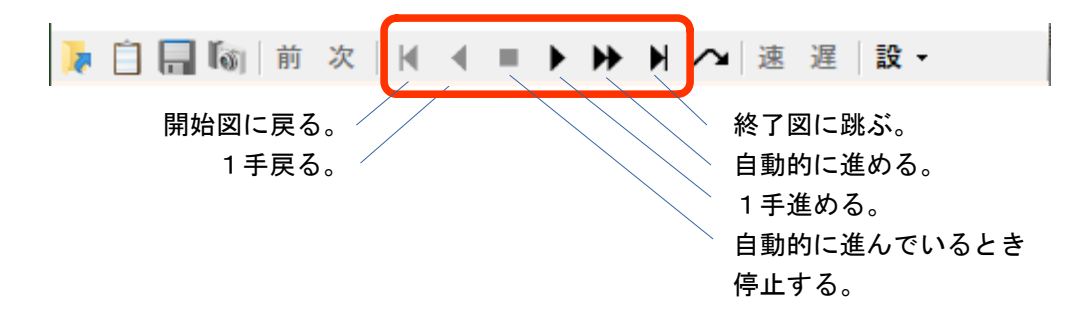

● 自動的に手順を進めているとき、進み方を速くしたり遅くしたりするには、 「速」「遅」ボタンを押下します。1回の押下で100ミリ秒ずつ変化します。

**A 白日 M | 前次 | K ( ■ ▶ ) →** 設。 ▶ ∧ 速 遅

● 1つのファイルの中に複数の作品があったり、複数解作品だったり、余詰 手順があったりする場合には、「前」「次」ボタンを押下することで移動 することができます。

▶白日間 ▶ ▶ ▶ ∧ |速 遅 |設 -前次  $H$ ٠

また、このときウィンドウの最下段のステータスバーに次のように何番目 の作品か、何番目の手順かを表示します。

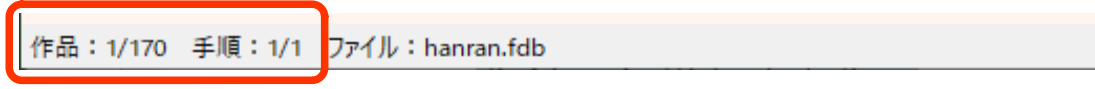

### 【操作詳細】

● 超手数作品で指定の局面まで跳びたいとき、周期的な手順をもつ趣向作品で を用意しました。ダイアログの表示には、ツールバーの「跳先指定」ボタン を押下します。 n手ごとの局面の変化を見たいときなどのために、「跳先指定」ダイアログ

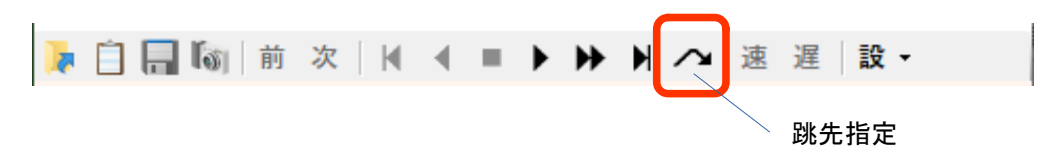

● 「跳先指定ダイアログ」とは以下のようなものです。

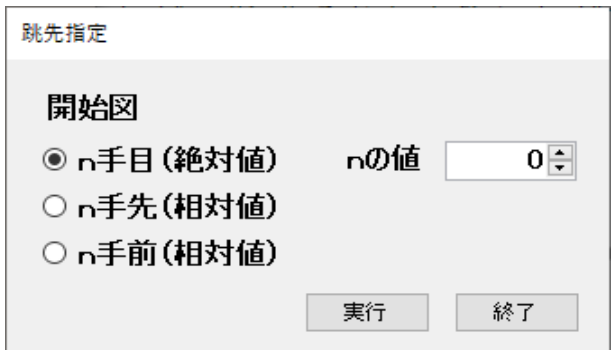

一番上の行は、局面の進行状態=開始図、第n手目、終了図等、ダイアロ グを開いたとき、または、実行ボタンを押下して指定局面に跳んだときに 変化します。

ダイアログ左側のラジオボタンでは、「作品のn手目への移動」「現局面 からn手先への移動」「現局面からn手前への移動」のいずれかを選択し ます。

右側の入力フィールドには、nの具体的な値を指定します。

実行ボタンを押下すると、指定された局面が表示されます。 実行ボタンを押下してもダイアログは閉じないので、n手先やn手前の 場合には、連続して実行ボタンを押下することで、趣向手順のサイクル ごとの局面の推移を鑑賞することができます。

終了ボタンを押下すると、ダイアログは閉じます。

● 開始図と手順を出力するときは「保存」ボタンを押下します。また、表示 されている局面を出力するときは「撮影」ボタンを押下します。

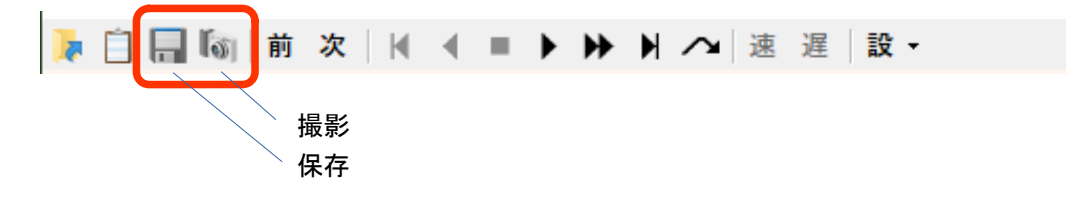

選択できます。 出力では、fm出力ファイルまたはfm-XMLファイルが選択できます。 撮影では、EMF画像ファイル(\*)、テキストファイル、fm入力ファイルが

● ツールバーのボタンには、以下のように対応するキーが割り当てられてい ます。これらを使用すれば、マウスを使わなくてもたいていの操作ができ ます。

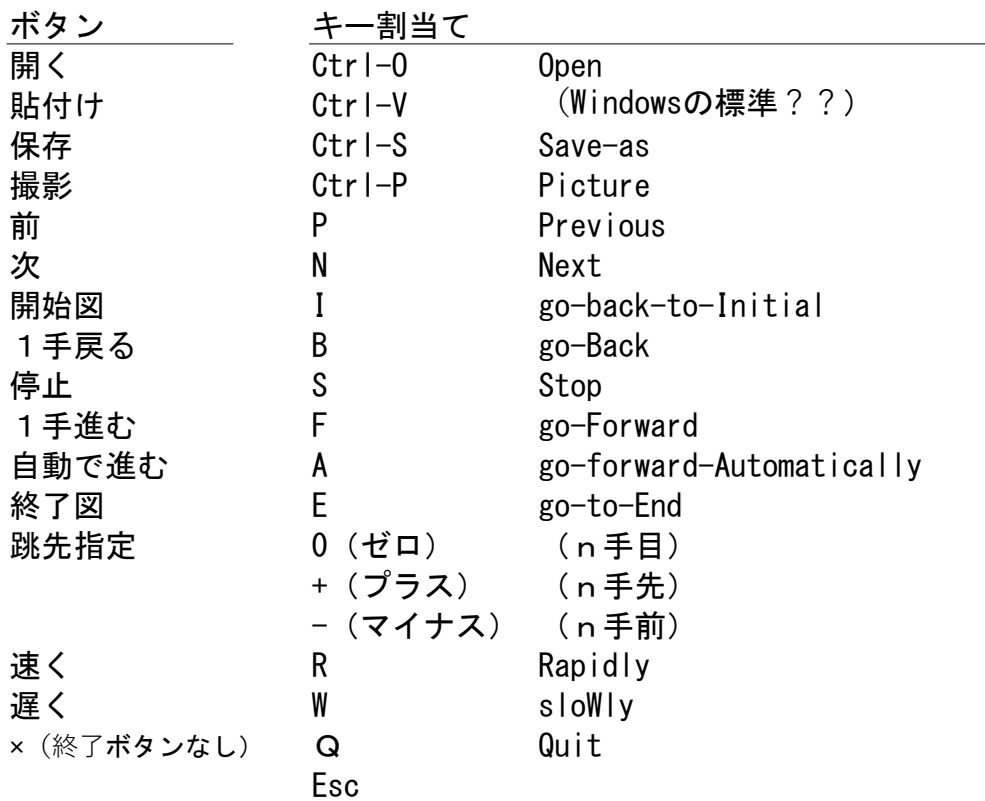

【設定1 - 設定ボタン】

● 「設定」ボタンを押下すると「設定」メニューが開かれます。

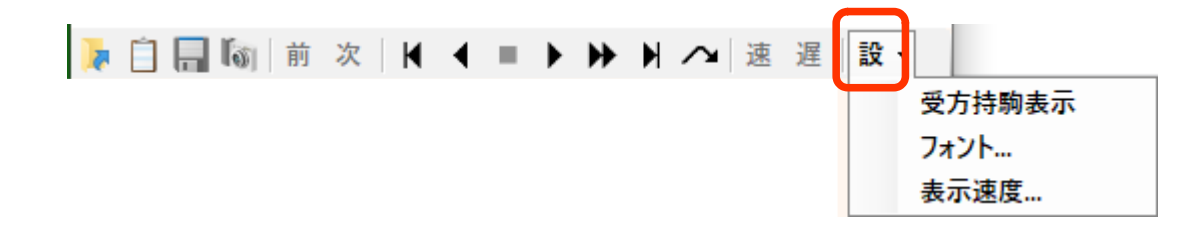

● 作品に使用されている駒数が標準の場合には受方の持駒を表示しません。 受方の持駒に制限がある作品や標準外の駒数を使用した作品(飛が10枚 など)の場合には、自動的に受方の持駒を表示します。

何らかの理由で、使用駒数が標準であっても受方の持駒を表示させたい 場合には、「設定」メニューの「受方持駒表示」項目クリックします。

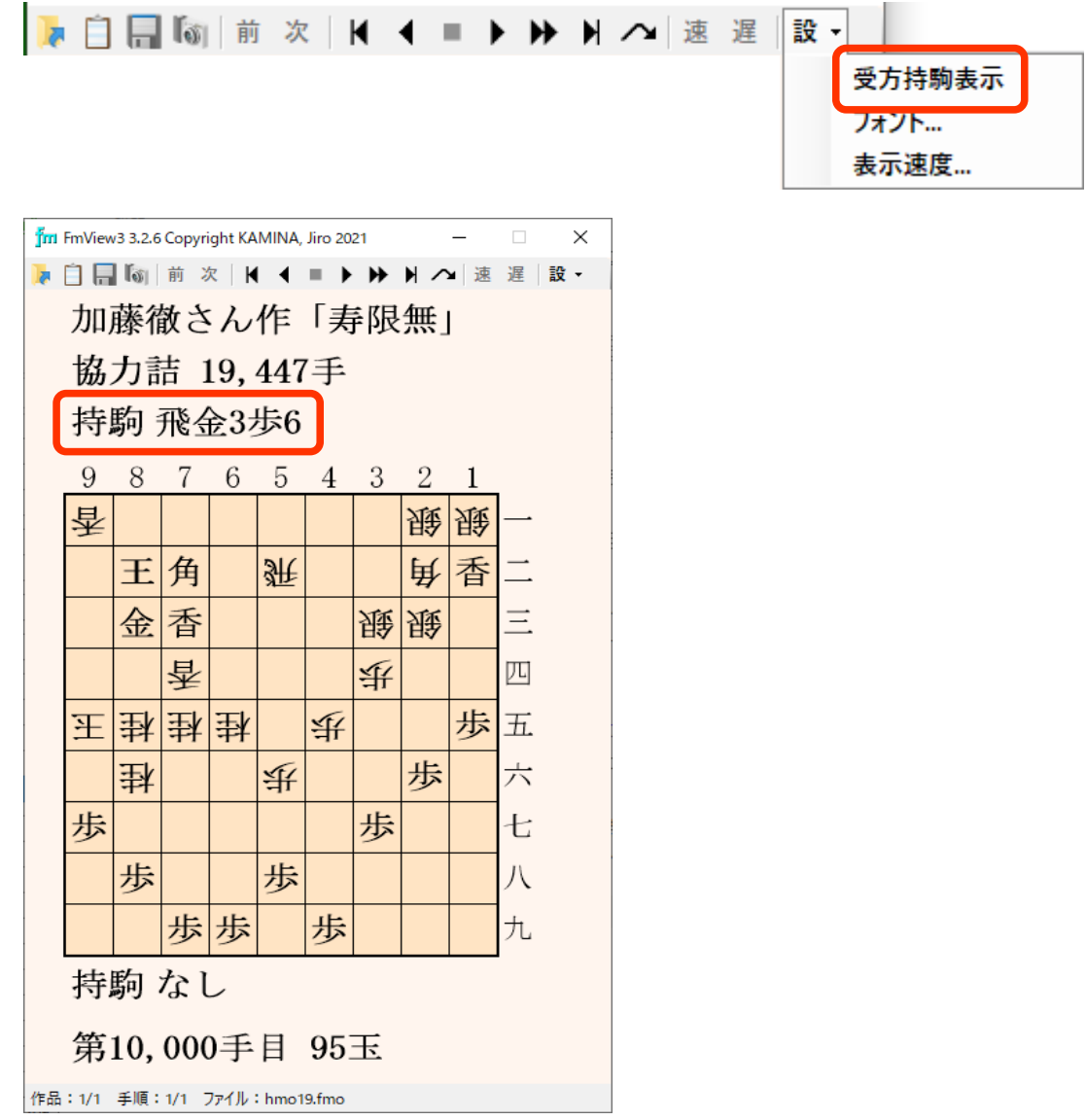

受方の持駒を消すときは、「受方持駒表示」項目を再度クリックします。 自動的に受方の持駒を表示しているときは、消すことはできません。

● 文字フォントを変更する場合には、「設定」ボタンメニューの「フォント」 項目をクリックし、「フォント設定」ダイアログを表示します。

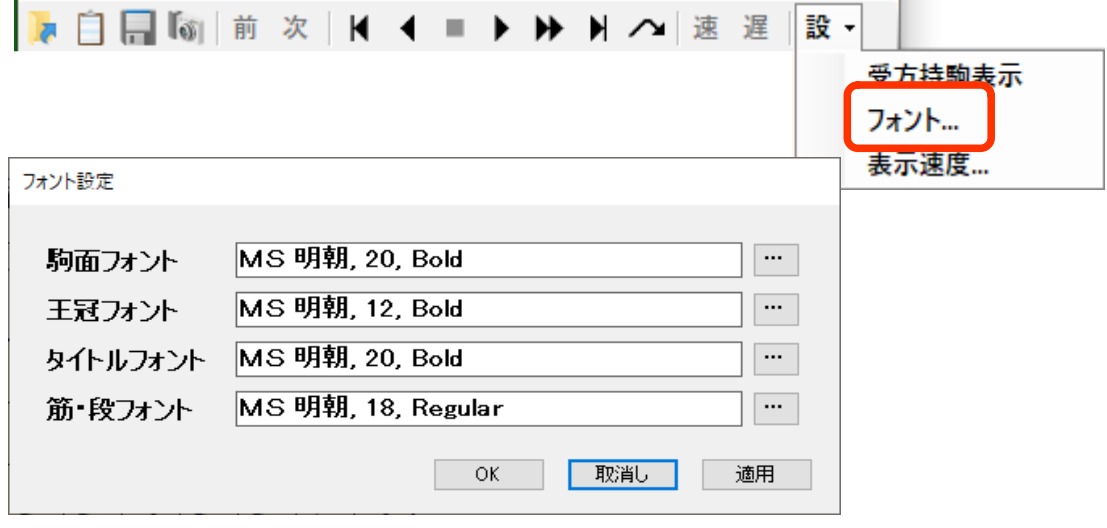

適用ボタンの押下では、ダイアログは閉じないで一時的にフォントが変更 OKボタンの押下でフォントが変更され、ダイアログが閉じます。 され、OKボタンで確定、または、「取消し」ボタンの押下で元に戻ります。

4つの文字フォントは、ウインドウの以下の部分に対応しています。

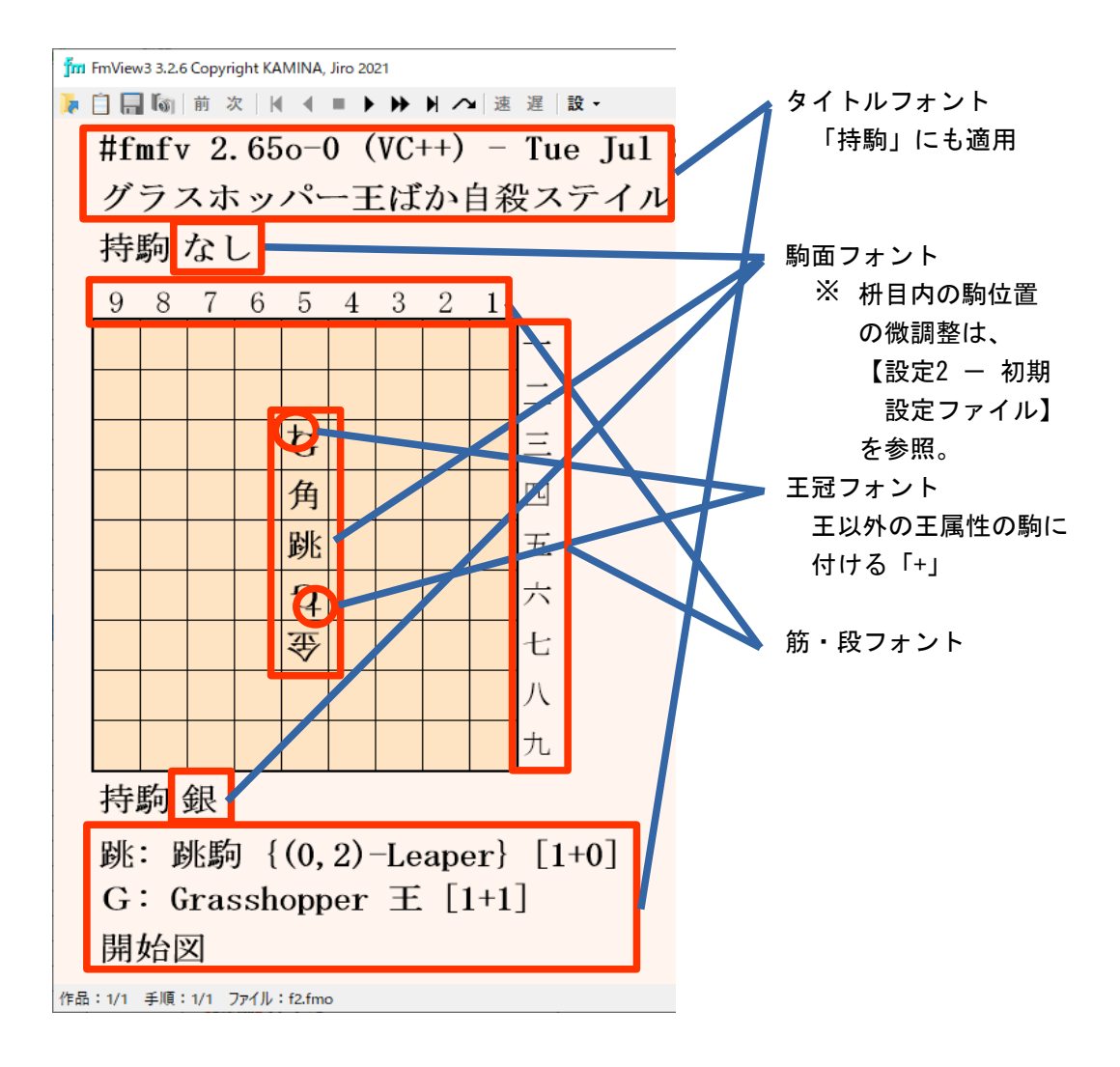

● 自動的に手順を進める速さを前もって設定する場合には、「設定」メニュー の「表示速度」項目をクリックして、「表示速度設定」ダイアログを表示 します。

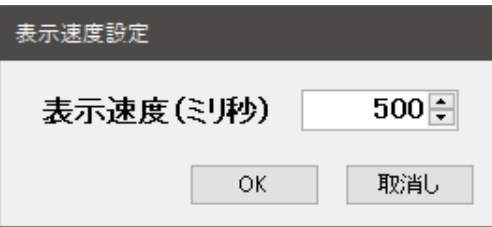

ことができます。 「表示速度設定」ダイアログでは、100 ミリ秒単位で表示速度を設定する 【設定2 - 初期設定ファイル (FmView3.ini)】

- FmView3 を一度起動すると、FmView3.exe と同じフォルダに FmView3.ini ファイルが作られます。このファイルは、起動中に設定された各種の情報 を、次に起動されたときに再現するために保持しておくためのものです。
- FmView3.iniファイルには、再現のために保持する情報以外に、FmView3 の 画面イメージを調整することができます。 画面の構成要素の項目があります。これらを編集することで、FmView3 の 以下に、FmView3.iniファイルにある項目について説明します。

1) 全般

FmView3.ini ファイルの記述形式は、以下のとおりです。

キーワード = 値

項目に変更があったときは、変更前の値を最大4つまでコメントとし 左端が「#」で始まる行は、コメントです。 第1行目に FmView3 が最後に FmView3.iniファイルを変更した日時 がコメントで記載されます。 て残しています。

2) フォント

以下の4つがありますが、いずれも画面から設定することができるの で、FmView3.iniファイルを編集する必要はありません。

- 駒面フォント
- 王冠フォント
- タイトルフォント
- 筋・段文字フォント
- 3) 位置情報

FmView3 起動時の位置情報です。画面をマウスでドラッグすれば良い ので、FmView3.iniファイルを編集する必要はありません。

- 開始横位置
- 開始縦位置

## 4) 色情報

FmView3 の背景色と盤面の色情報を設定できます。

- 背景色
- 盤面色

色情報の値は、C# の「KnownColor」で定義された文字列、または、 「Ox[tt]rrggbb」(8桁または6桁の16進数。RGB値)で指定します。 5) 行間情報

等々をピクセル単位で設定できます。 行間を広げるときは正値を、狭めるときは負値を指定します。 FmView3 のタイトルやルール・条件・手数行などの行間、盤面の位置

- 最上段行間
- タイトル下行間
- ルール下行間
- 受方持駒下行間
- 攻方持駒上行間
- 攻方持駒下行間
- 駒定義下行間
- 指手上行間
- 盤面左側間
- 盤面右側間
- 6) 枡サイズ微調整情報

枡目を大きくするときは正値を、小さくするときは負値を指定します。 FmView3 の盤面の枡目の大きさは、駒面フォントの大きさから自動的 に計算した値です。これをピクセル単位で微調整することができます。

- 枡巾微調整
- 枡高微調整
- 7) 駒位置微調整情報

駒面フォントを変更すると、駒の表示位置が枡目に対して上下にずれ ることがあります。このような場合には、この項目を使用して表示 位置を調整してください。ピクセル単位で、下方向は正値、上方向は 負値を指定します。

- 攻方盤駒微調整下
- 受方盤駒微調整下
- 中立盤駒微調整下

#### 8) その他

その他に以下の項目があります。

- ー 表示速度 ― 画面から設定できるので、編集不要です。
- 初期フォルダ 画面から指定した値が保持されるので、編集 不要です。
- 棋譜形式 「保存」ボタンを押下したときの棋譜の
	- (今のところ、設定しても無意味) 形式です。常に「正規」(伝統式)です。
- ー 保存形式 しんこれらは、画面から指定した値が保持される
- 撮影形式 ので、編集不要です。
- 空白キー動作 空白キー押下時の動作仕様です。 デフォールトでは1手ずつ進めますが、値を 「自動」にすると自動で進めます。